# Instructions

Ti-Inspire for statistics

# **General Introduction**

| diting Text                              | _               |
|------------------------------------------|-----------------|
| ut                                       | (ctr) X         |
| Ору                                      | (tr) C          |
| aste                                     | (ctr) <b>V</b>  |
| Indo                                     | (ctr) Z         |
|                                          | ctrl (esc)      |
| ledo                                     | (ctr) Y         |
|                                          | (shift) (esc)   |
| oggle approximate and exact results      | ctri (enter)    |
|                                          |                 |
| Clear                                    | (ctri) (dei)    |
|                                          |                 |
| Caps Lock                                | (trl) (0 shift) |
|                                          | ctrl (eshift)   |
| Store                                    |                 |
| Caps Lock Store Square brackets          | ctrl (var)      |
| Store                                    | ctrl (var)      |
| Store<br>Square brackets                 | ctrl (var)      |
| Store Square brackets  Modifying Display | ctr) (var)      |

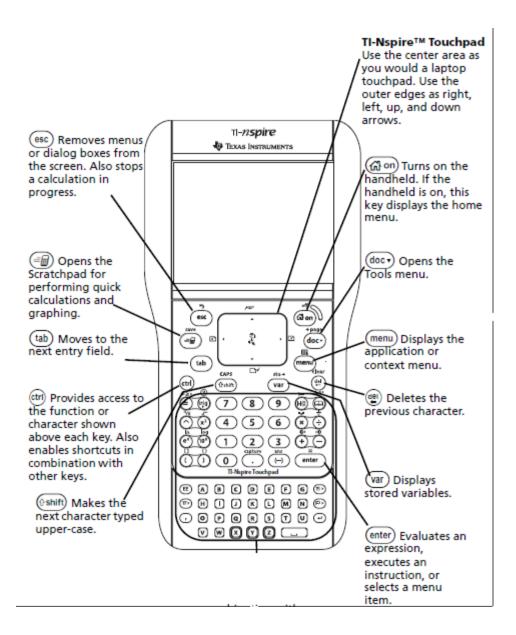

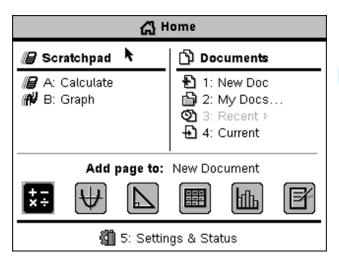

# General instructions

Press the On, Off button

Home page

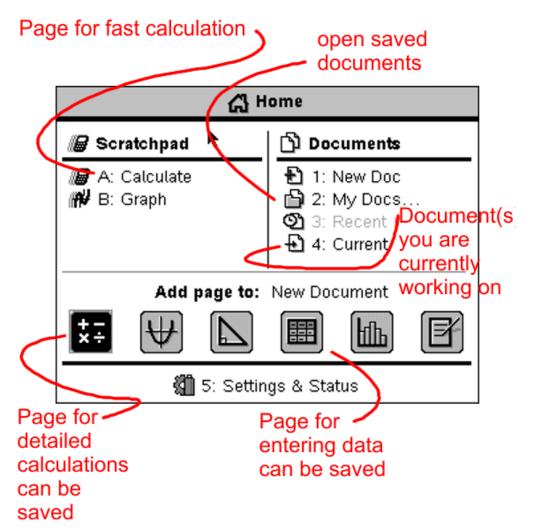

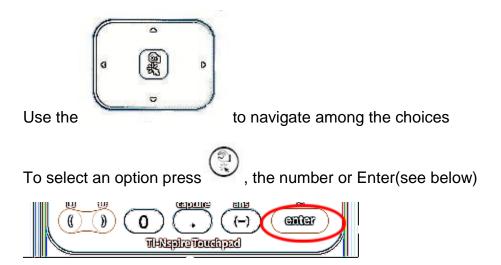

**Important** If you try to divide numbers TI-Inspire will give you a fraction since a decimal is only an approximation <sup>1</sup>

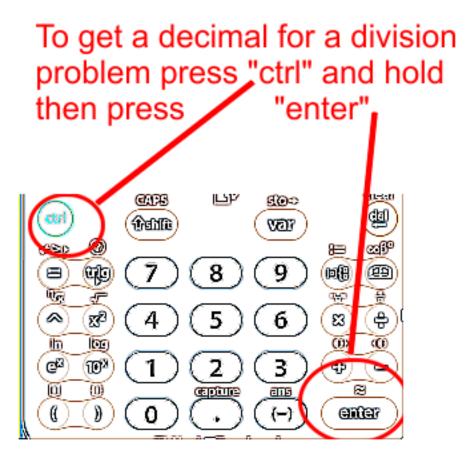

<sup>&</sup>lt;sup>1</sup> Which I am more than happy to live with

Highlight the item or column or number and hit "del"

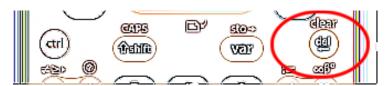

## Finding Mean, Median and Mode

#### Step 1) Open list so you can enter your data

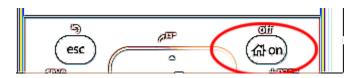

## **Press**

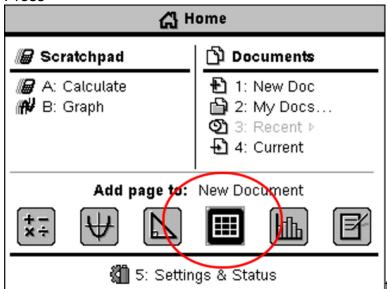

Click the above icon

A new document opens with Lists & Spreadsheet on the page.

Enter your data in a column (you could use any column)

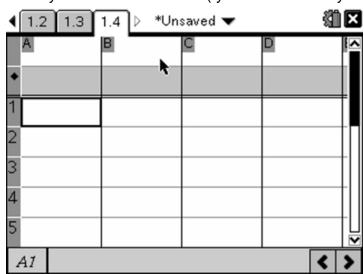

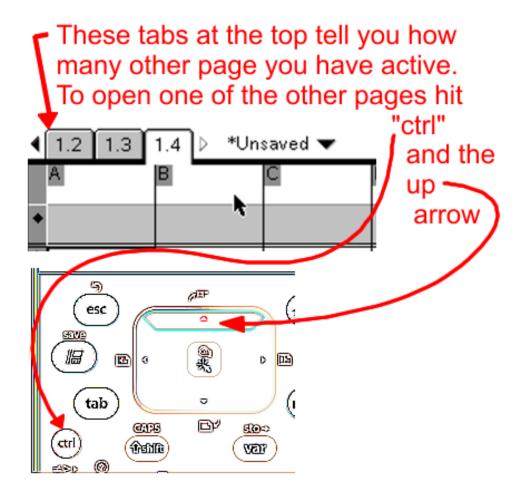

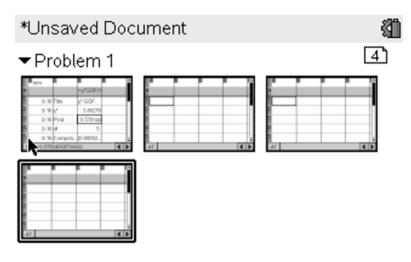

use the arrow to select the page you want and then hit "enter" to go to that page

**Problem:** Find the mean of the number of hours of TV watched by a sample of freshmen men during their first week of college.

35, 28, 29, 31, 36, 26, 23, 34,19

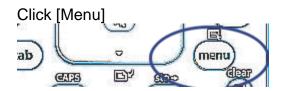

Enter the Data in the column

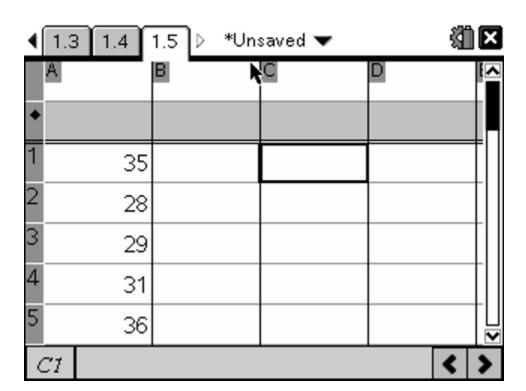

Give column a title if you wish otherwise it will be known by the letter above it.

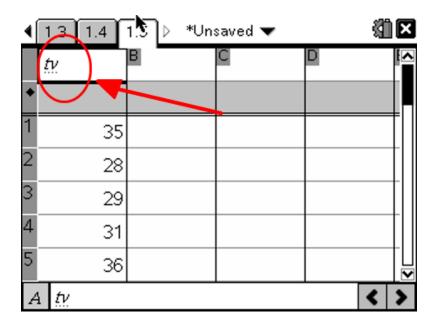

Use alphabet keys at the bottom of the calculator to do this, Press [Menu]

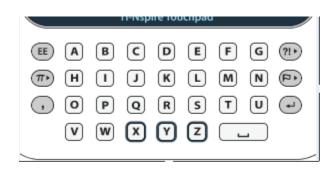

Hit [Menu]

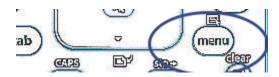

Choose "4: Statistics"

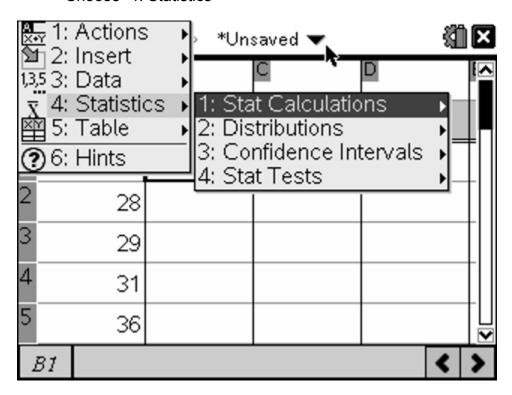

The choose 1: Stat Calculations

Use arrow on navigator button to move left/ right or up/down

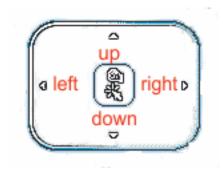

#### Choose "1: One-Variable Statistics

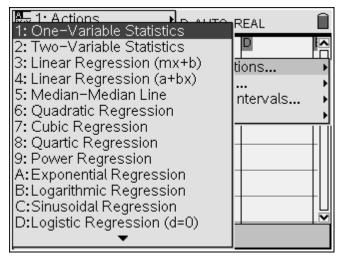

Choosing is done by either using the [Enter] button

Or the hand in the center of the navigator button

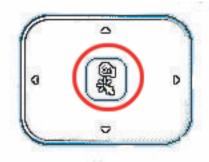

Step 2) leave "num of lists" on "1" and

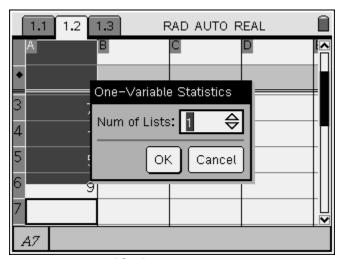

and then press [OK]

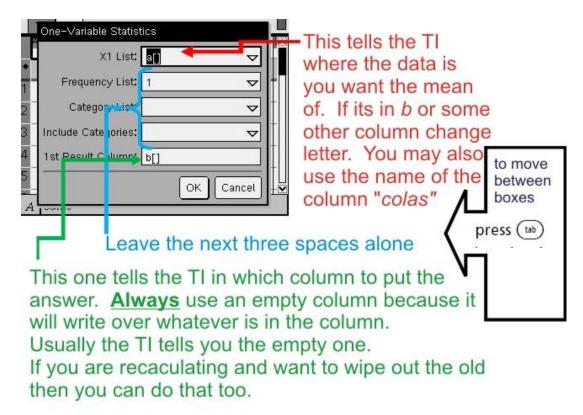

## Press [OK]

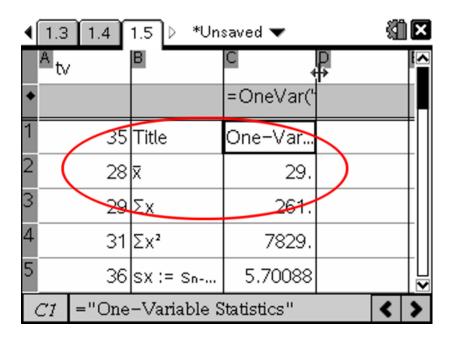

 $\bar{x}$  = mean (pronounced "X bar")

Scroll down for median and other data

## Clearing column and/ or rows of Data

#### First columns

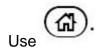

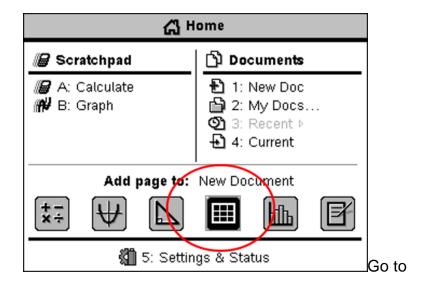

use center navigator button to the data entry button which will cause it to highlight click on it and go to the top of the column you want to clear

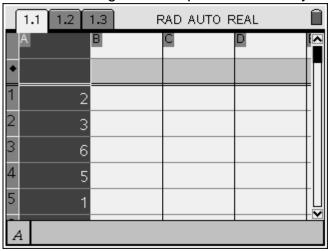

when column highlights

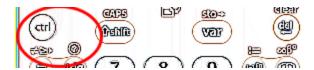

Hold down [ctrl] and hit [del]

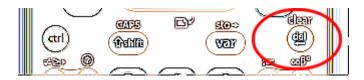

Column will empty

**Second rows**: Again use the center navigator to go all the way to the left. When the row blackens hit the [Clear] button to empty the row

Several rows or several columns at the same time: Drag to select additional rows or columns

## **Copying rows or columns**

Use the same procedure as above to highlight the row or column. When it is highlighted

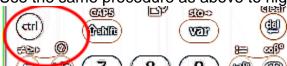

press [ctrl] C to copy a column or row and [ctrl] V to paste it.

## **Constructing a Box plot**

**IMPORTANT:** The column you want to turn into a box plot must have a name

Add a new number to you list of freshman tv watches. This one watches 56 hours a week and probably will not be here the second semester.

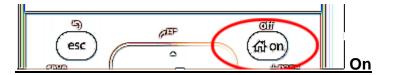

Select Graph button to get a graph screen

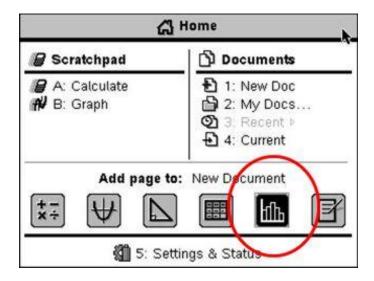

Use menu button

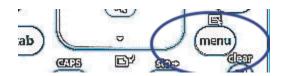

## Choose 2: Plot Properties

#### Choose 4: Add X Variable

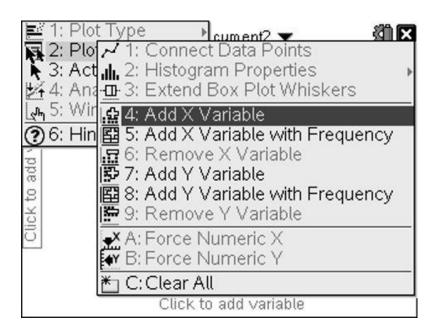

The name of your column of data will appear. If you have several columns of data they will all appear, plus some you have deleted. Pick the one you want to forma box plot of.

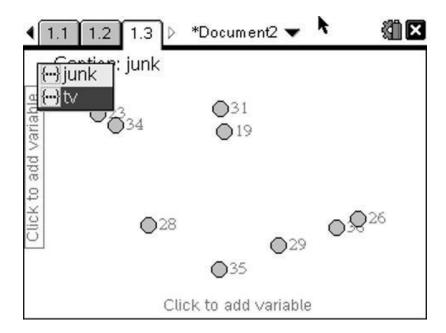

Use the arrow to get to the correct one which will highlighted and click the hand.

The screen will rearrange itself

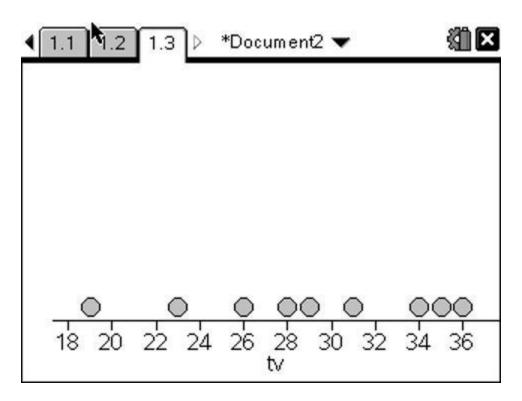

Press (menu)

Then choose 1: plot Type

Then 2: Box Plot

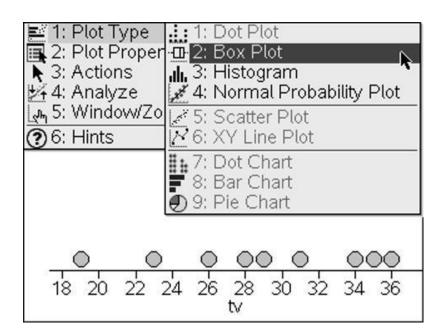

## Use the arrow move the and hand

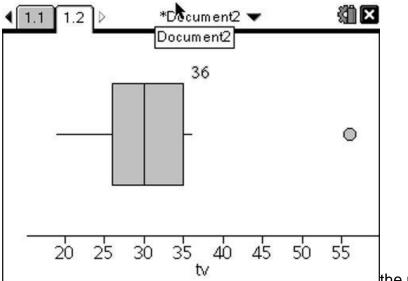

Ithe number that appears is the

where the outliers start. In this case "36" is not an outlier but anything greater is

Move the hand to the line in the middle o fhte box and it will give you the median. Inthis case 30

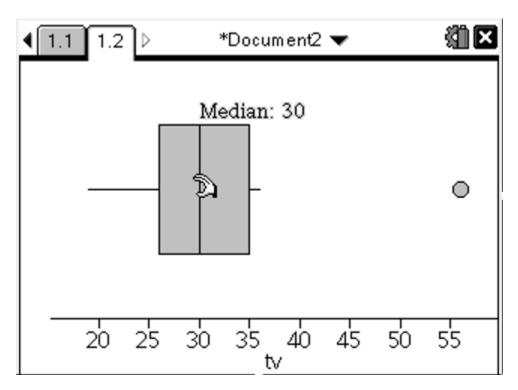

Move the hand to the bottom of the box and it will give you Q1, etc.

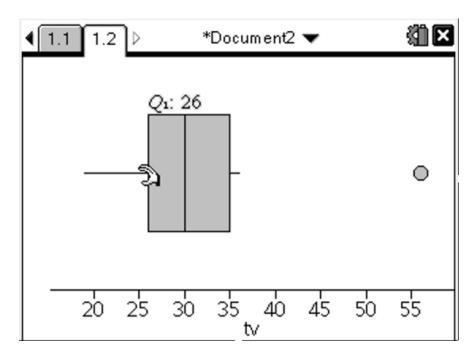

The dot by itself to the left is an outlier and is our 56 hour tv watcher

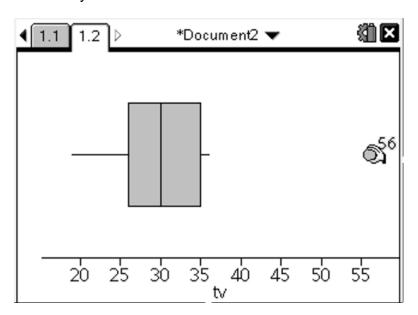

## **How to find Standard Deviation**

#### Press Home

List & spread sheet/ Data Entry

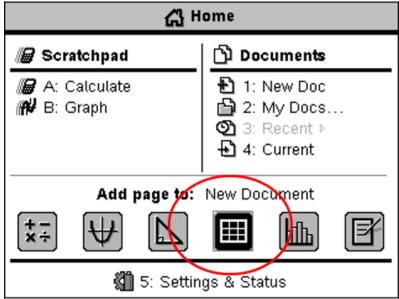

Enter data and give column name if you wish

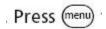

#### 4:Statistics

- 1: Stat Calculations
  - 1:One Variable Statistics

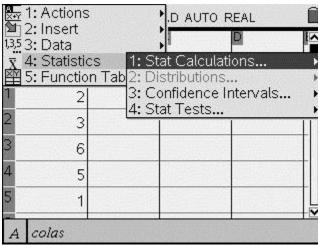

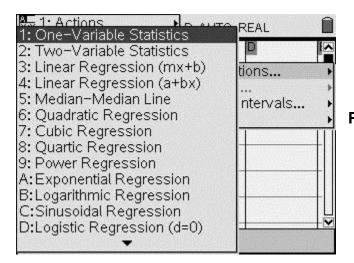

Press center button or Enter

## leave on "1"

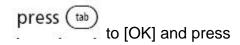

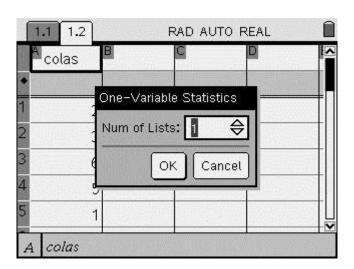

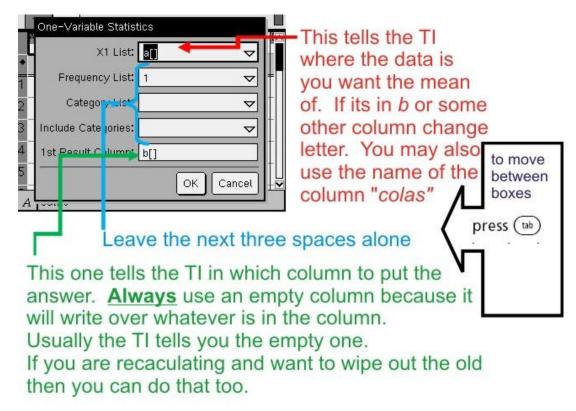

## Press [OK]

In the first slot put the letter or name of the column that holds the data you want the Standard Deviation of

Tab to the last slot

Put the letter of the column where you want the results to appear. Generally choose an empty column

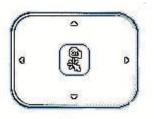

Use navigator button to move up and downthe results

Sx is the standard deviation for a sample and the one you want to use

| 1.1 1.2  | RAD AUTO REAL |           |   |
|----------|---------------|-----------|---|
| Colas    | В             | C D       | 1 |
| •        |               | =OneVar(a |   |
| 1        | 2 Title       | One-Var   |   |
| 2        | 3 <b>x</b>    | 2.90909   |   |
| 3 (      | 5 Σx          | 32.       |   |
| 4        | 5 5 %         | 130.      |   |
| 5        | 1 sx := sn    | 1.92117   |   |
| C2 =2.90 | 1909090909090 | 09        |   |

## $\underline{\sigma x}$ is the standard deviation for a population

|    | 1.1 1.2 | RAD AUTO REAL      |           |  |
|----|---------|--------------------|-----------|--|
|    | colas   | В                  | q         |  |
| ٠  |         |                    | =OneVar(a |  |
| 6  |         | 4 σx := σπx        | 1.83177   |  |
| 7  |         | n                  | 11        |  |
| 8  | (       | MinX               | 0.        |  |
| 9  |         | 2 Q <sub>1</sub> X | 1.        |  |
| 10 |         | 1 MedianX          | 3.        |  |
| (  | C10 =3. |                    |           |  |

## One sample Z-test

Local citizens have been concerned that the reading program in the public schools may be inferior. The superintendent hires you to conduct an experiment to investigate. You set a = 0.05 (alpha level) for making your decision. You compare the reading level of current high school seniors with established norms. The norms are compared to national reading proficienty norms and are normally distributed with M = 75 and SD = 16. You administer the reading test to 100 randomly selected high school seniors in your city. The obtained mean of the sample = 72. What is your conclusion?

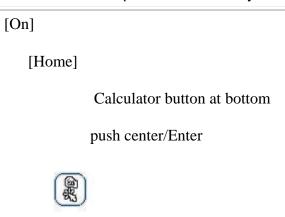

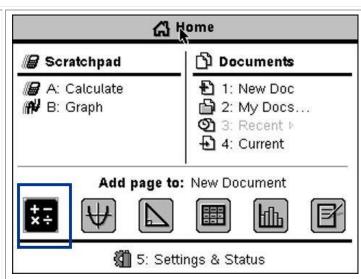

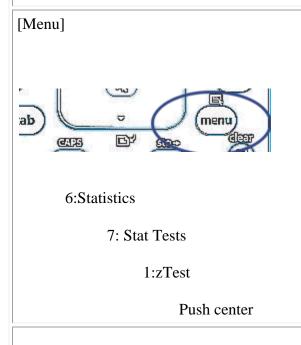

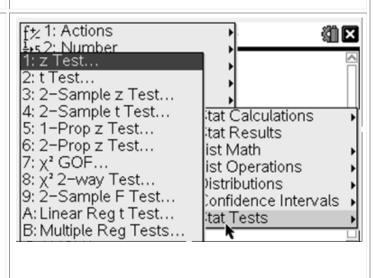

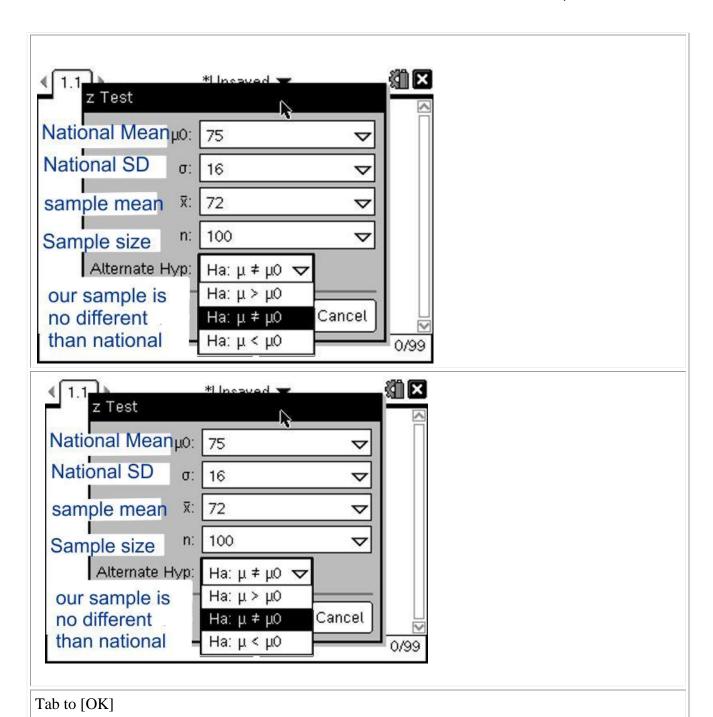

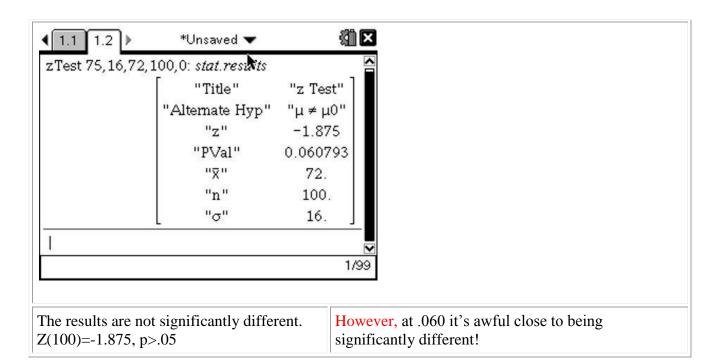

## **One sample T-tests**

The United States has the highest teen pregnancy rate in the western world, despite the fact that US teens are not more sexually active than Swedish teens, Canadian teens, or British teens.

The mean teenage pregnancy rate in the US is 11.85%

| The rates for states in the this area (based on survey of 15-19 year olds) |        |  |  |  |
|----------------------------------------------------------------------------|--------|--|--|--|
| Arkansas                                                                   | 17.28% |  |  |  |
| Mississippi                                                                | 18.75  |  |  |  |
| Louisiana                                                                  | 17.05% |  |  |  |
| Texas                                                                      | 15.25% |  |  |  |

Ho: There is no significant difference in the pregnancy rate of the states of Arkansas, Mississippi, Louisiana and Texas compared to the rest of the nation

**H**<sub>A</sub>: There is no significant difference in the mean teenage pregnancy rate of the four states sample and the US average.

Other Alternative hypothesis are of course possible.

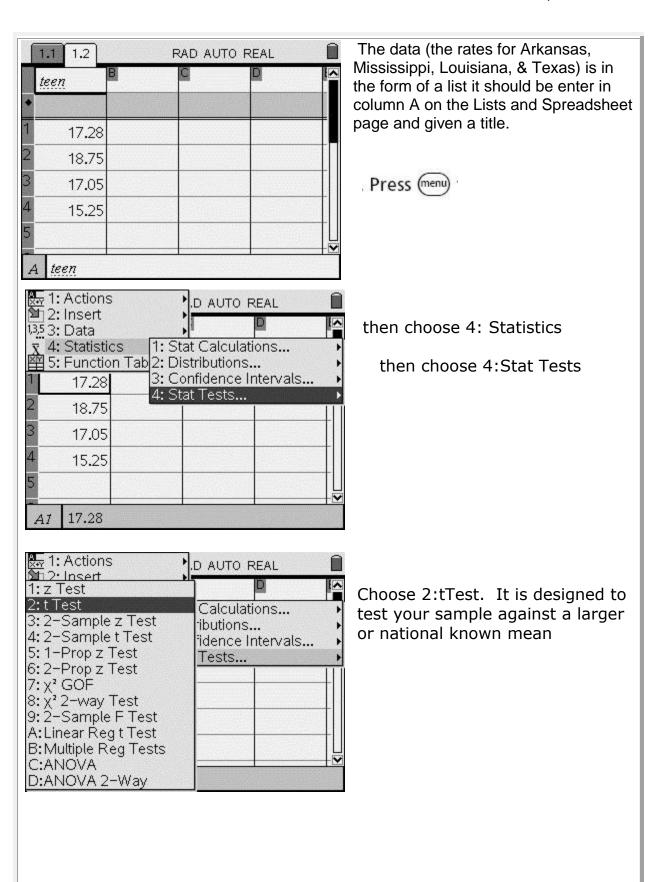

Choose "Data" because you entered your data into a column on the List and Spreadsheet page.

## Click [OK]

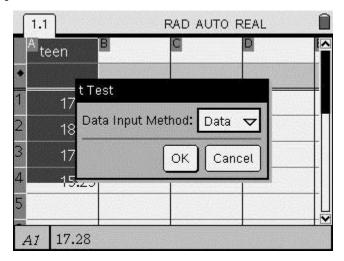

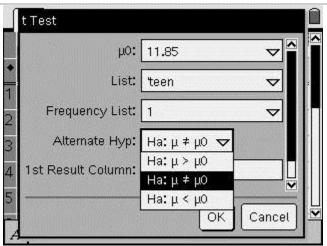

**μ0:** is for the sample or national

mean you a comparing to

**List:** is the column where you put the data from your sample

Frequency: always 1

Alternate Hyp: Three hypothesis are

possible

A two sided **Ha**:  $\mu \neq \mu 0$  My sample mean is significantly different from the population mean, great or less it doesn't matter it's just significantly different.

Two one sided or directional

**Ha:**  $\mu > \mu 0$  My sample is greater, bigger, more than, etc. the national mean

**Ha:**  $\mu < \mu 0$  My sample is less than, fewer, smaller, etc. the national mean

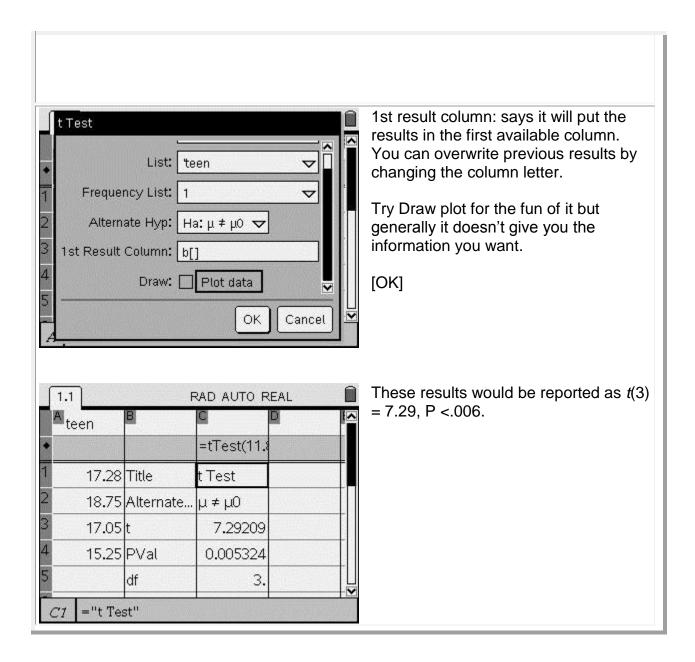

However, if you are given the mean for the data the procedure is different

The average age of mothers in the US when they give birth to their first child is 25.1. The average age of a sample of 200 women from the Arkansas Delta region is 21.7 Sx = 2.6.

Our hypothesis is: Ha: The age of mothers giving birth to their first child is significantly lower in the Delta region of Arkansas than the national average of the sample is significantly lower than the national average. Ha:  $\mu < \mu 0$ 

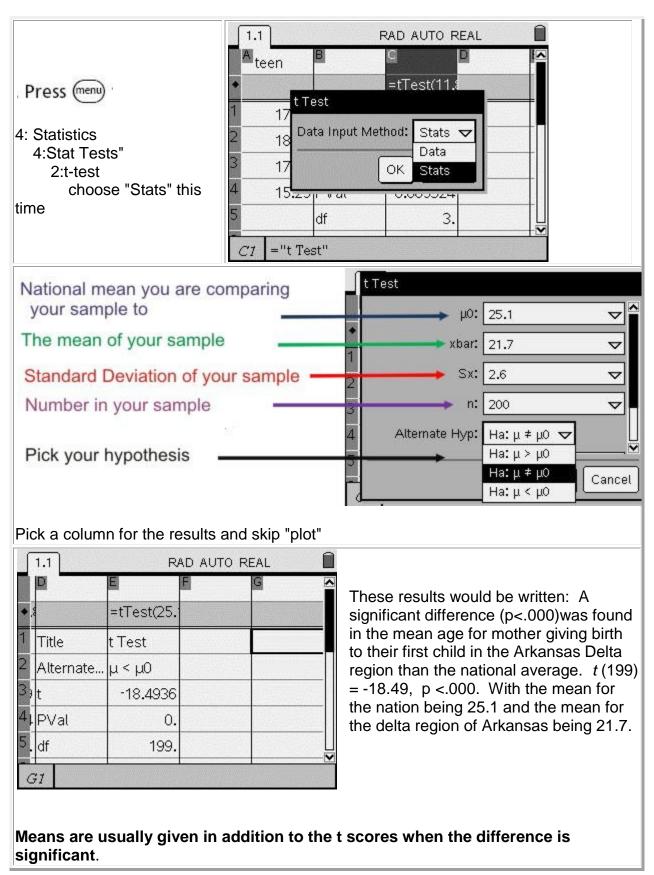

**Two Independent Sample T-Test** 

This t-test is used when you have two separate sample that you are comparing. (They do not have to be the same size.) Ie. Rainfall in one city to rainfall in another, female scores on a selfesteem test compared to males scores on the same test.

The Inspire has a 2-Sample T-Test

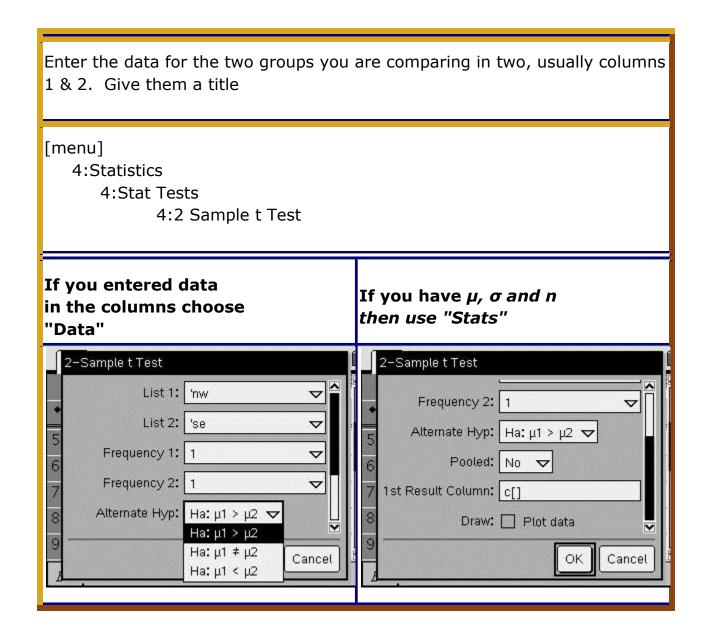

#### Enter Data into 2 columns and title

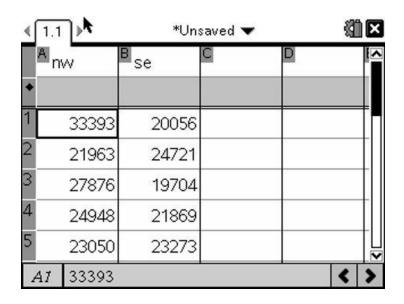

[Menu] 4: Statistics 4:Stat Tests

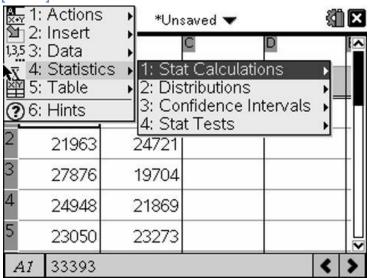

# 4: 2-Sample t Test

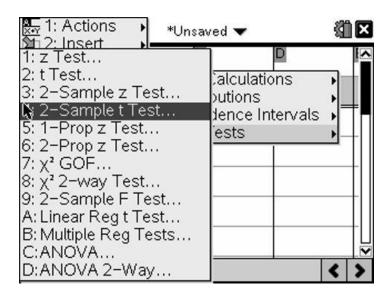

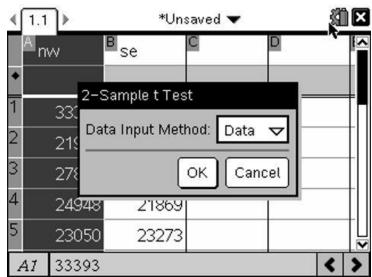

You have data in calculator choose "Data" format [OK]

## Put in name of two columns with data (NW and SE)

- List 1 is your first column of data. Click on the Down arrow and pick your column title from the list
- List 2 is your second column of data again pick the name from the list

#### Leave "Frequency" as 1

## Choose you Alternative hypothesis (Ha:) from the drop down list

- $\mu$ 1> $\mu$ 2 the first group is significantly more , faster, greater, etc. than the second group
- $\mu$ 1< $\mu$ 2 the first group is significantly less than, smaller, etc, than the second group
- $\mu 1 \neq \mu 2$  the difference between group 1 and group 2 is not significant

Choose hypothesis HA: NW will have higher incomes the SE

HA:  $\mu 1 > \mu 2$ 

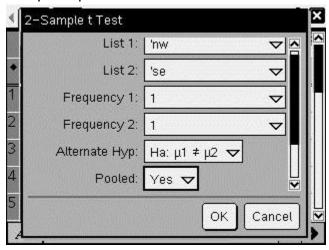

Pooled "Yes" (If in doubt choose "pooled")

Put results in empty column C[] or whatever empty column you want

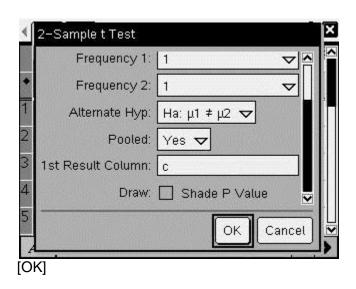

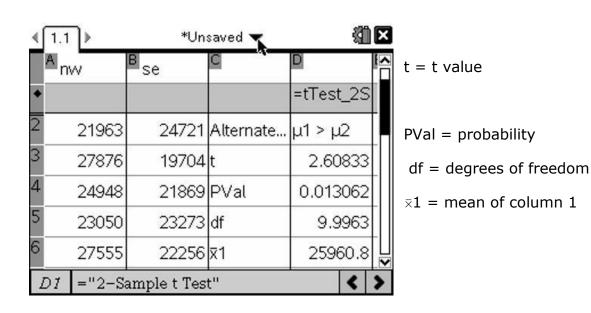

| 4  | 1.1 ▶    |             | si <b>k</b> ed ▼ | 41        | Ti-inspire manual 37            |
|----|----------|-------------|------------------|-----------|---------------------------------|
|    | nvv      | B se Unsa   | aved             | D         |                                 |
| *  |          | t.          |                  | =tTest_2S |                                 |
| 6  | 27555    | 22256       | <b>⊼</b> 1       | 25960.8   | $\bar{x}$ 2 = mean of column 2  |
| 7  | 24564    | 22699       | <b>x</b> 2       | 22270.5   | Sx1 standard deviation column 1 |
| 8  | 24337    | 23586       | sx1              | 3615.75   |                                 |
| 9  |          |             | sx2              | 1714.5    | 2                               |
| 10 |          |             | n1               | 8.        |                                 |
| D  | 1 ="2-Sa | ample t Tes | t"               | <         | >                               |

### Results

*t*(9.9)=2.6, *p*<.02

You should also report Means and SD.

NW Ar = \$25,960.80, S = \$3615.75 and SE Ar = \$22,270.50, S = \$1714.5. Not only is the average income in the north west higher than the southeast but the variance is smaller in the southeast

## **Matched pairs t-test**

- Put Data in Column A and Column B
- move to the third column "C" and title it "diff"
- In the area just below the title but above the data area type the following formula

this tells the calculator to subtract the data in column 2 from column 1 and put results in column 3

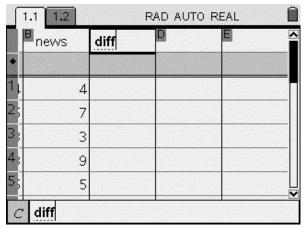

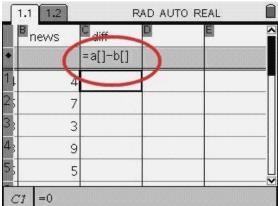

# Use the "ctrl"

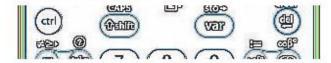

this turns into your bracket [] button

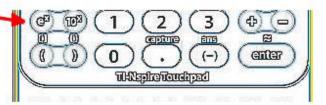

### Go to

### Menu

- 4: Statistics
  - 4: Stat Test

### 2:t test

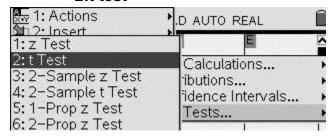

you are **not** using the 2 sample t-test because you are measuring the actual difference against "0" which is what the average difference would be if there is no difference

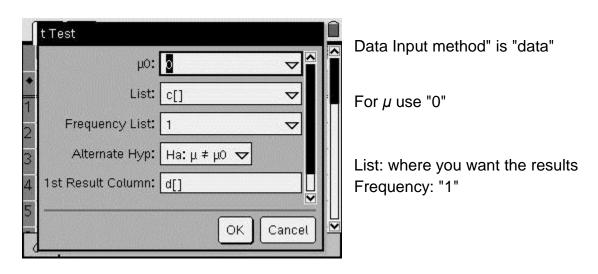

Deciding on Ha: is a little tricky: The easiest way is two do a two tailed test

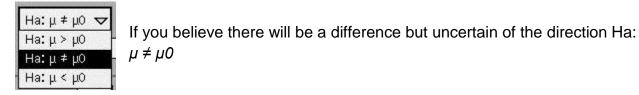

However is you wish to do a one tailed the easiest way is to always put the group you think will be "more", "greater" "bigger", "better", larger" etc. in the first column A[] and the group you think will be "less", "smaller", "fewer" in the second column B[ ]. And then always choose Ha:µ>0

## **Anova**

## Doing an ANOVA on the TI is amazing simple if you have been doing t-tests

Push the [On/Home] button

Find the press the List and Spreadsheets icon

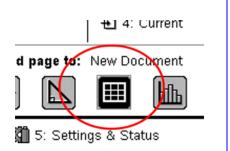

Put each list of data in a different column (as this example has)

| A fr |        | soph   | <sup>Q</sup> jr | D <sub>sr</sub> |
|------|--------|--------|-----------------|-----------------|
|      | 2      | 6      | 0               | 10              |
| 2    | 3<br>5 | 6<br>7 | 9<br>10         | 12<br>13        |
|      | 6      | 9      | 15              | 15              |
|      | 2      | 7      | 12              | 18              |
|      | 1      | 11     | 11              | 15              |

[Menu]

4: Statistics

4: Stat Test

C:ANOVA

[ENTER]

Choose "data" Enter the number of groups( number of columns)

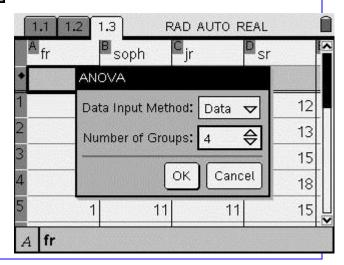

Choose the names of the groups or use a A[] etc. Put results in empty column [OK]

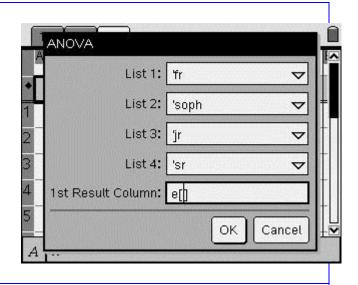

### Read results and create a Source or Summary Table

Results are reported both in form of a Source table and as F(3, 20) = 32.68; p < .01

| Source  | SS      | df | MS      | F      | р     |
|---------|---------|----|---------|--------|-------|
| Between | 413.500 | 3  | 137.833 | 32.685 | <.001 |
| Within  | 84.333  | 20 | 4.217   |        |       |
| Total   | 497.833 | 23 |         | -      |       |

## **Correlations**

Enter the data you want to correlate into two columns in the Data and Spreadsheet. This would usually be *columns* A [] *and* B[], *title* them.

Punch [menu]

"4:Statistics"

"1: Stat Calculations"

"4:Linear Regressions(a+bx)

There is also a 3: Linear Regression with the formula (mx+b) This one will give you a correlation but it will also give you extra data you don't want to bother with. Avoid it.

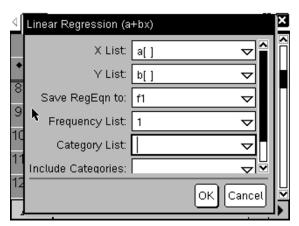

X List is usually the factor you believe affects the second. If you just believe there is a relationship either factor can be X

Y List is usually the factor affected by the X factor. Again if you are just positing a relationship either factor can be Y

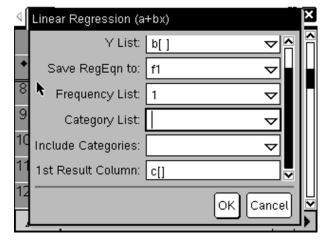

Leave "Save RegEqu to" alone

Leave "Frequency" as "1"

Skip "Category List" and "Include Categories"

Put results in an empty column

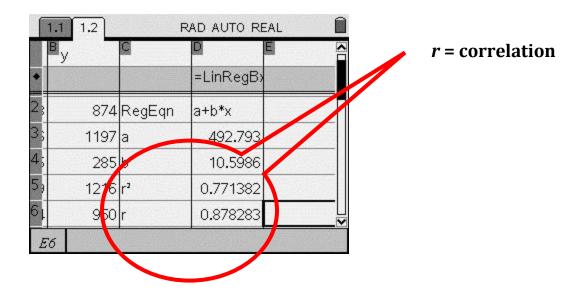

# Regression

Getting **a** and **b** on the TI-Nspire to run a regression

Run a correlation and look again it gives you *a* and *b* (see example above)

# **Chi Square**

As an example assume the following Chi Square or matrix

|        | Believes in<br>Santa | Does not<br>Believe in Santa | Undecided about<br>The jolly old |
|--------|----------------------|------------------------------|----------------------------------|
|        |                      |                              | man                              |
| male   | 35                   | 43                           | 27                               |
| female | 43                   | 25                           | 10                               |

### First set up a matrix with your number

choose calculator page (not scratch pad)

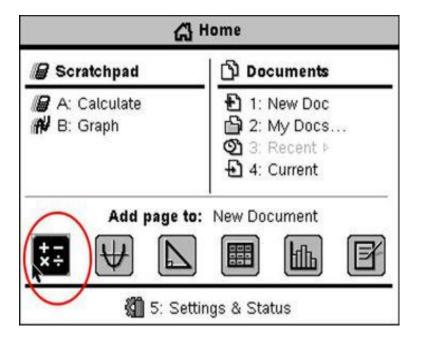

On the calculator page type a: = [35,43,27:43,25,10]

## [ctrl] and "(" will give you the brackets []

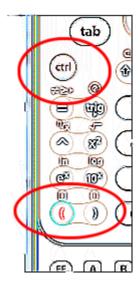

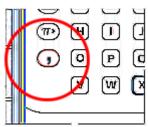

The comma is the left of the "o"

The semi-colon is activated by the "? | ▶"button which produces a number of special symbols. Choose semi-colon

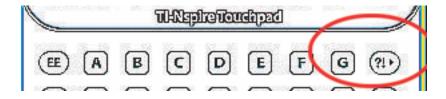

After you have closed the bracket store the matrix in letter "a" you can store it in a different letter if "a" is already being used.

The store command "sto $\rightarrow$ " is activated by "ctrl"

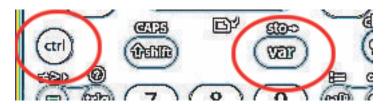

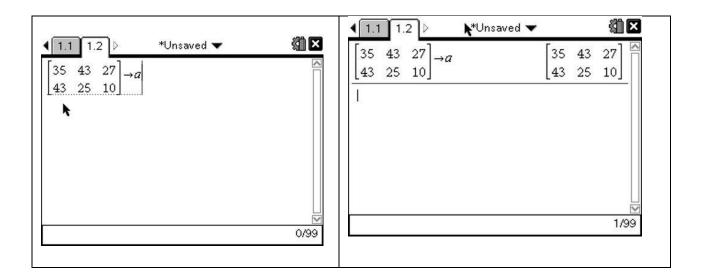

## [Menu]

6: Statistics

7: stat tests

8: χ<sup>2</sup>2-way Test

[Enter]

Choose the letter "a" or whatever you designated the matrix as for the "Observed Matrix:"

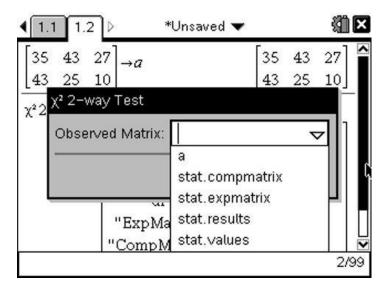

## [OK]

You now have both  $\chi^2$  and you p value

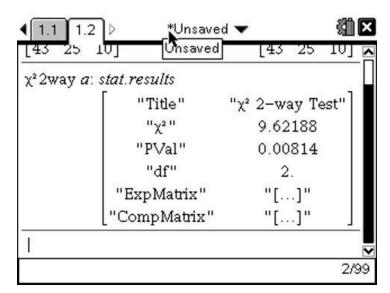

# **Goodness of Fit 1 X**

Put observed numbers in column a(and name) Put expected number in column b (and name)

### Expected can be either

- 1. Total divided by number of factors; You are saying that all factors will have equal amounts i.e. In the case of bags of M&M's you would be saying that there is an equal number of each color in each bag
- 2. A known statistic you are comparing your results to./ ie. We compare the number of M&M's, by color, in a sample of bags to the number of each color the company claims on its website.

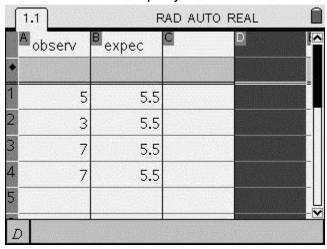

### [Menu]

4: Statistics

4: Stat Tests 7:  $\chi^2$ GOF

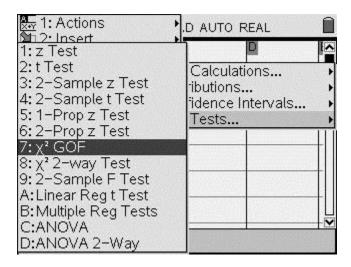

[ENTER]

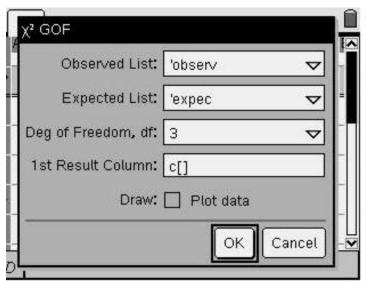

"Observed List" is the location of the list your survey found (in this case Column a

"Expected List" is the location of either

- 1. Total / N
- 2. Comparison data you are using

df = number of categories -1

## The results gives us our $\chi^2$ and probability

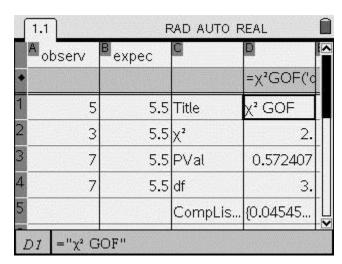